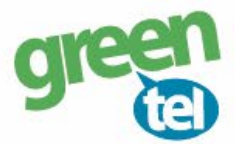

# **Internet opsætning af UOVision kamera**

Med et GPRS/data abonnement i dit kamera, kan du få tilsendt billeder/videoer til din e-mail. Fordelene ved et GPRS/data abonnement er, at du kan modtage billeder og videoer i høj opløsning. Når du har modtaget dit Greentel simkort med et data abonnement, skal du følge denne guide for at opsætte dit UOVision kamera.

## **Følg guiden her for GPRS/data opsætning i UOVision kameraet med Greentels simkort:**

## **1. Sæt simkort og SD kort i kameraet**

## **2. Download PC software**

- Sæt kameraet på **"SETUP"**
- Vent på at kameraet finder netværk
- Tryk på **"MENU"**
- Gå til fanen **"GSM"**
- Gå ned til **"DOWNLOAD TOOL"**
- Tryk på **"OK"** for at **downloade PC softwaren**
- Sæt kameraet på **"OFF"**

## **3. Opsætning i PC programmet:**

- **Forbind din PC og kamera** med hinanden eller indsæt SD kortet i PC´en
- Find den flytbar disk på din PC og **åben filen "GSMSETUP.ZIP"** og **"UOV Setup.exe"**

## **4. Opsæt følgende indstillinger:**

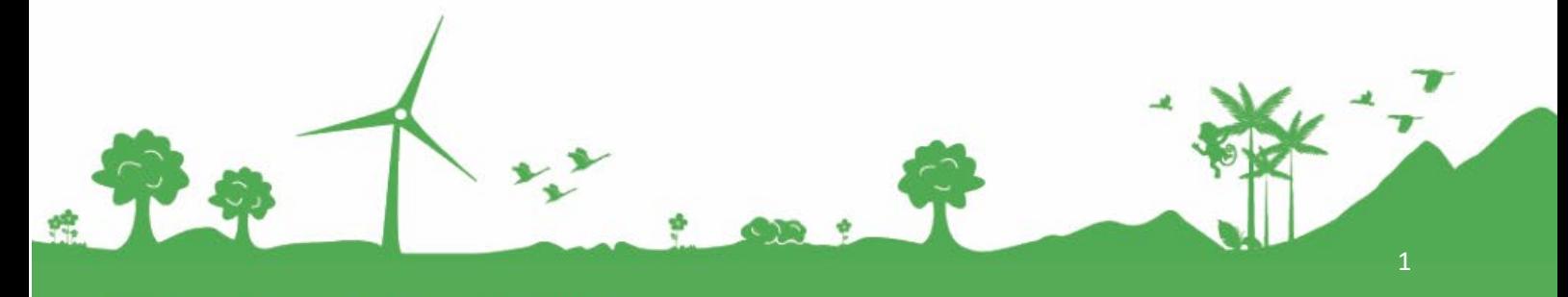

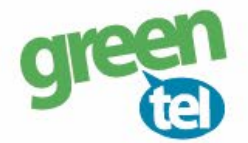

### **Send mode:** "**INSTANT"**

#### **MAX NUM: 99**

Det betyder kameraet sender billeder, når der er bevægelse foran. Max 99 stk. pr. dag

### **Send via:** "**GPRS"**

- Tryk på knappen **"E-MAIL SET"**

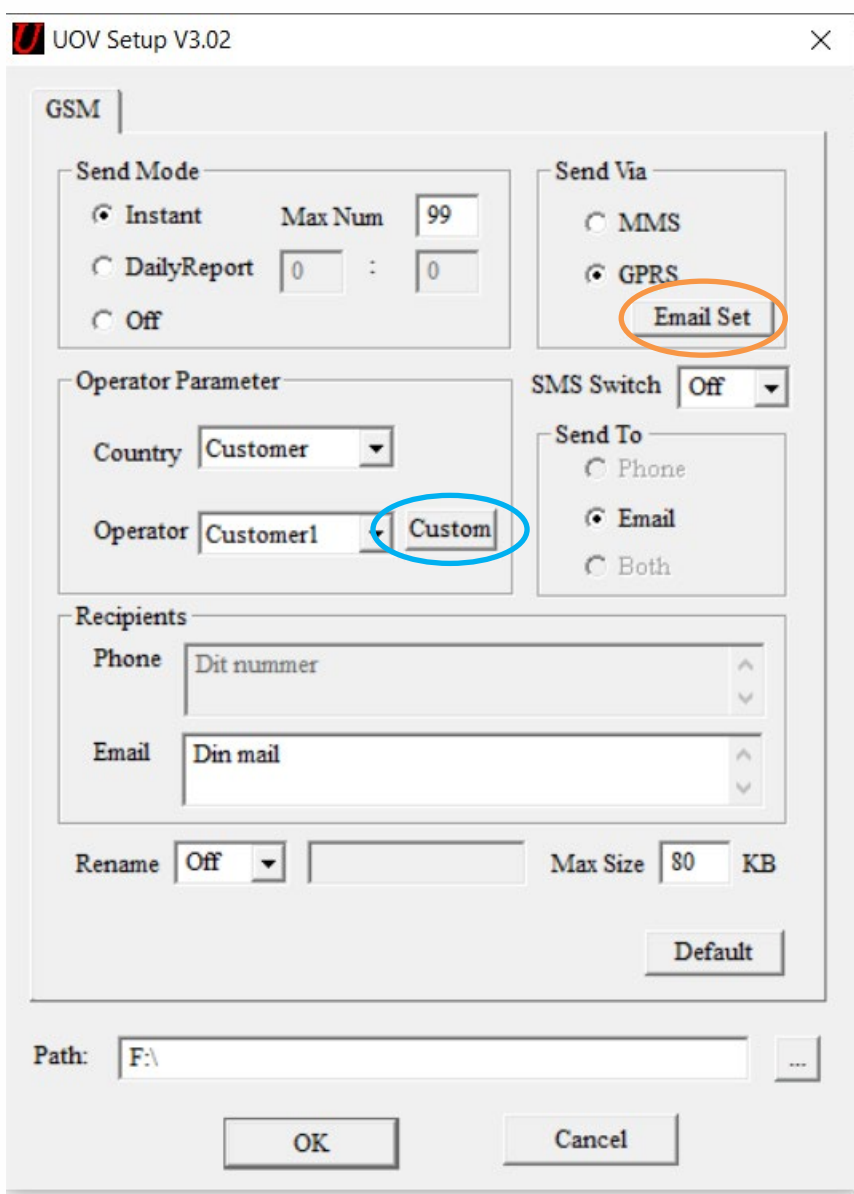

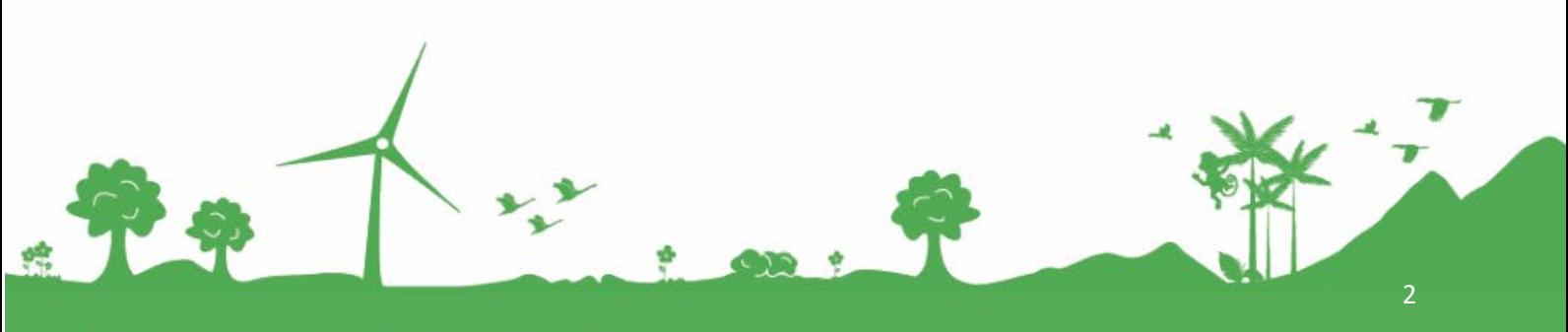

Jomfruiøkken 2<br>8930 Randers NØ

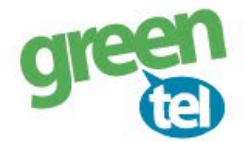

### **Indsæt følgende værdier i det vindue der åbner sig:**

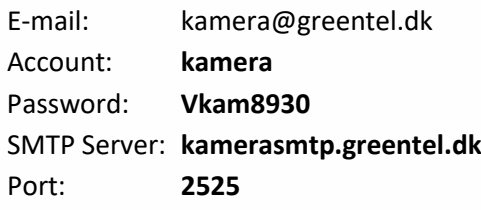

**-** Tryk på **"OK"** og vinduet lukker sig

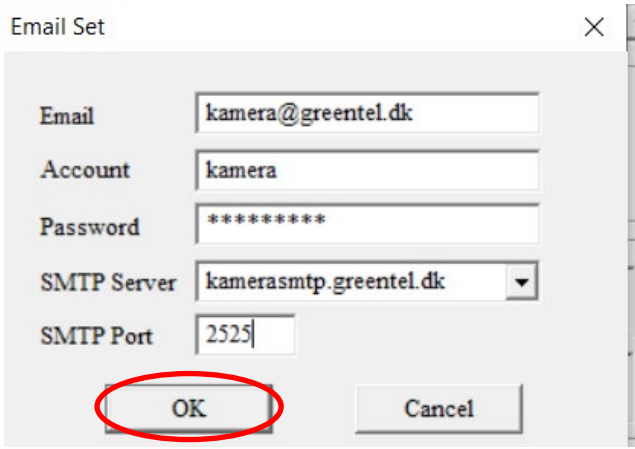

- **Send to: "E-mail"** hvis billeder skal sendes som MMS til e-mail
- **SMS Switch:** Skal sættes til **"ON"**, hvis man ønsker at kunne sende *SMS kommando til kameraet* Husk at indtaste det nummer, der skal kommunikere med kameraet.
- **Recipients:** Indtast de ønskede modtagere, e-mail eller telefonnumre, der skal modtage billederne Sæt ; imellem, hvis der skal sendes til mere end 1 nummer eller e-mail
- **Max Size: 99 -** må ikke overstige 100 KB

### **Operator parameter:**

- Country: Vælg **"Customer"**
- Operator: Vælg **"Customer1"**

#### Tryk på knappen **"CUSTOM"**

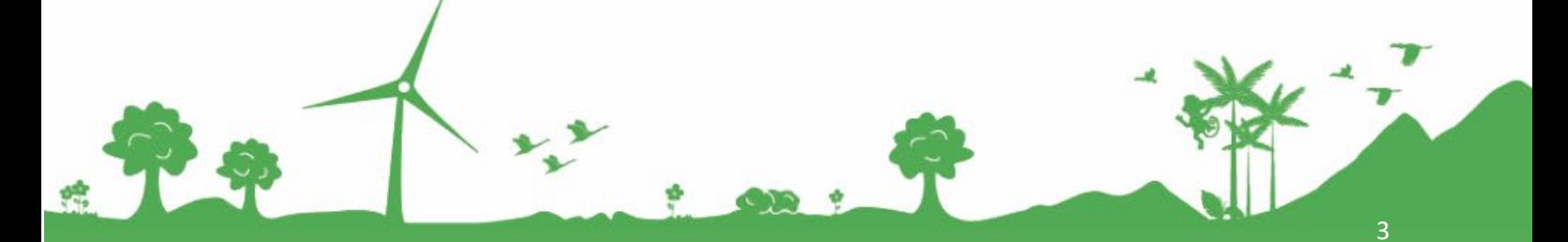

Jomfruiøkken 2 8930 Randers NØ e-mail: support@greentel.dk<br>web: www.greentel.dk

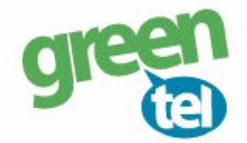

## **Indsæt følgende værdier i det vindue der åbner sig:**

**Operator parameter:** (alt skal skrives med små bogstaver)

### **MMS:**

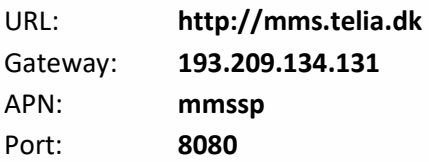

### **GPRS:**

APN: **websp**

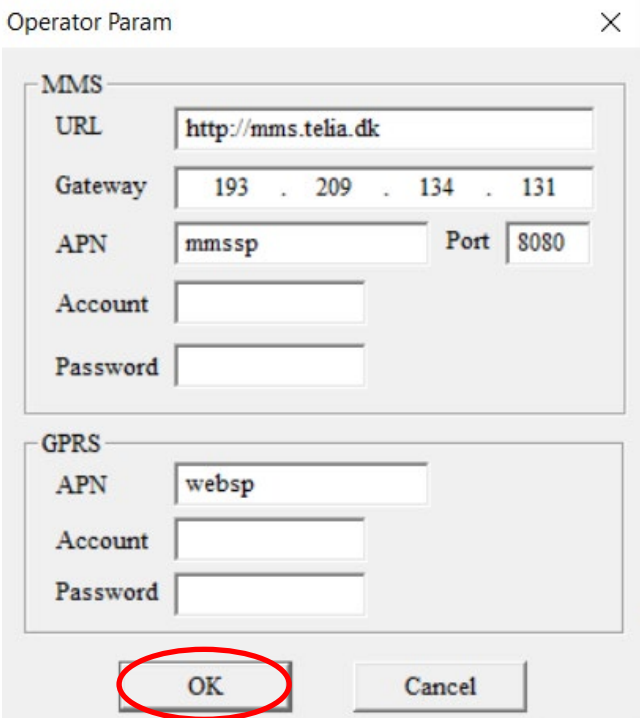

## **5. Gem på SD kort**

De indtastede oplysninger skal nu gemmes på SD kortet, så kameraet kan blive opdateret.

- Tryk på **knappen med de 3 små prikker** i venstre side
- **- Find det drev**, hvor den flytbar disk er og tryk på **"OK"**

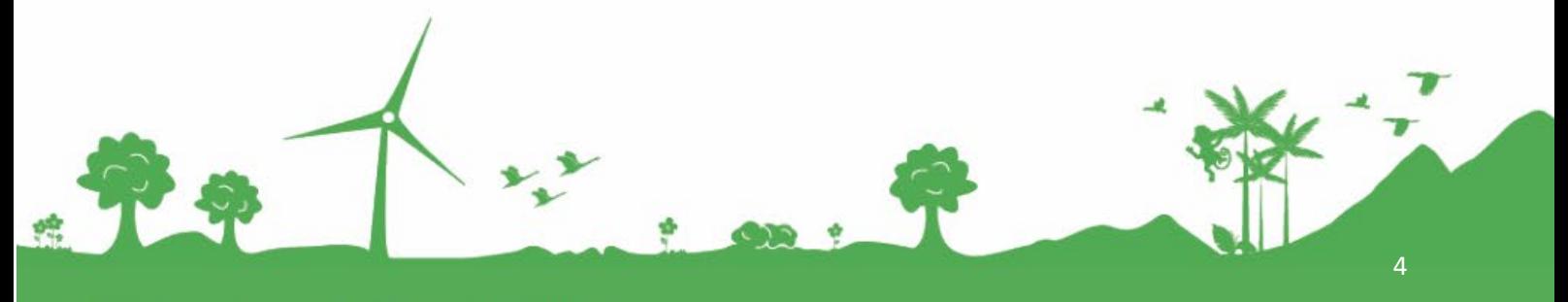

Jomfruløkken 2<br>8930 Randers NØ

e-mail: support@greentel.dk<br>web: www.greentel.dk

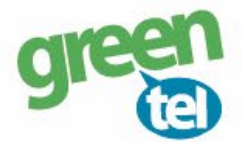

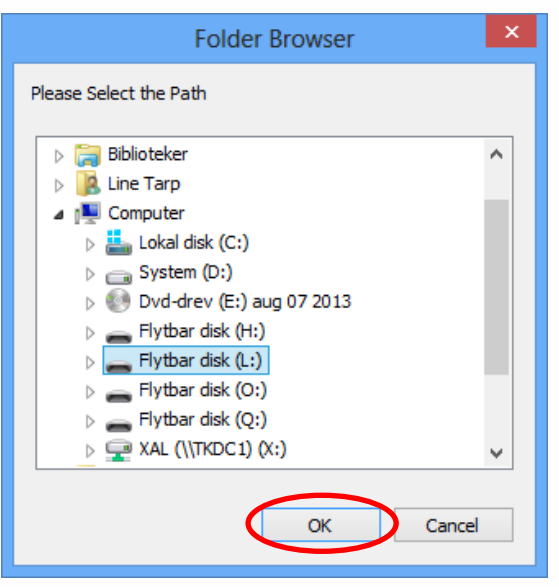

- Tryk på **"OK"** og indstillingerne er nu gemt på SD kortet

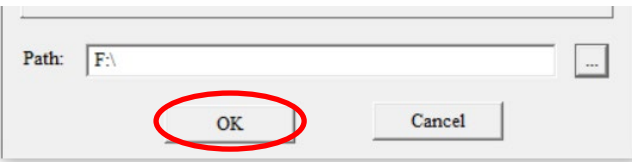

Når denne besked kommer frem, er de indtastede *oplysninger gemt.*

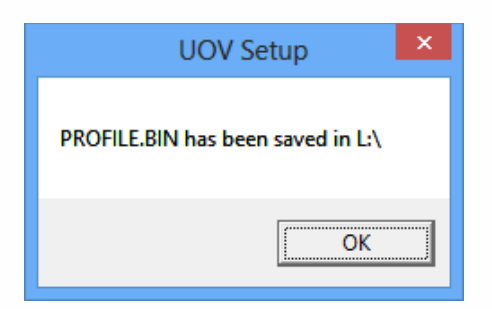

## **7. Opdater nu kameraet – VIGTIGT!**

## **- Indsæt SD kortet i kameraet**

- **-** Sæt kameraet på **"SET UP"** og vent på, at der bliver fundet signal
- Der står nu **"Greentel"** i displayet
- Kameraet er nu opdateret

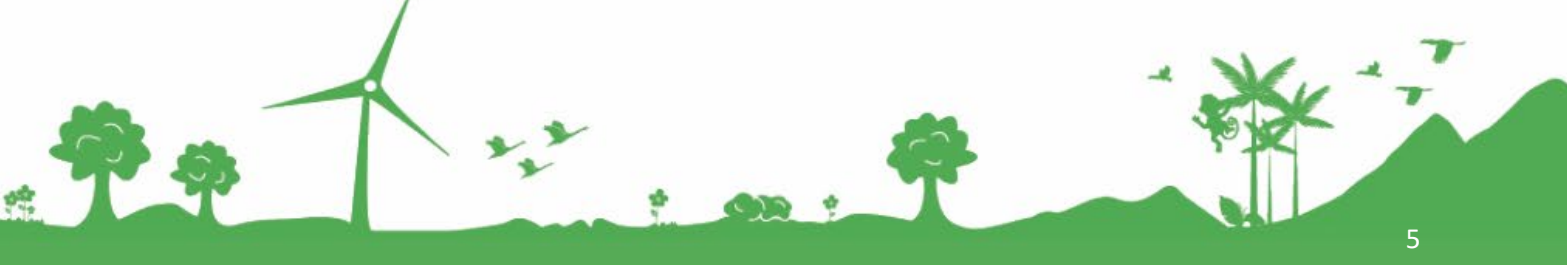

Jomfruløkken 2<br>8930 Randers NØ

e-mail: support@greentel.dk<br>web: www.greentel.dk

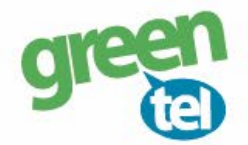

## **8. Indstil af kameraet**

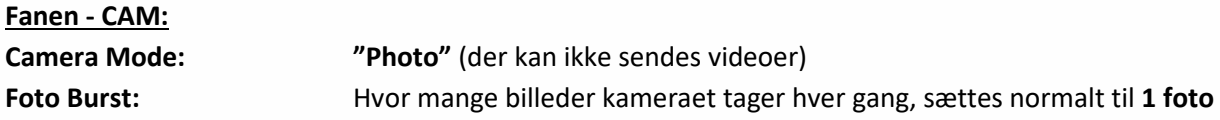

Kameraet kan tage 3 billeder på en gang, men det er kun sidste billede, der bliver sendt til telefonen/ e-mailen. *Det anbefales, at der kun tages 1 billede ad gangen.*

## **Fanen - PIR:**

**Sensitivity:** Følsomheden for hvornår et billede skal tages, det står som standard til **"NORMAL" Trigger Interval:** Vi anbefaler at intervallet sættes til min. 1-2 minutter, så kameraet kan nå at afsende det første billede, før det tager og sender det næste billede

### **Fanen - GSM:**

Her er oplysningerne fra SD kortet gemt

**Fanen - SYS: Set clock:** Indstil tiden

## **9. Send test billede**

- Sæt kameraet på **"SETUP"**
- **-** Tjek at der kommer **signal** og at der står **"Greentel" i displayet**
- **-** Tryk på **"KAMERA"** knappen og derefter **"OK"** nu bliver der taget et billede
- Tryk på **"PLAY"** knappen for at se billedet
- Tryk på **"MENU"**, når der står **"PLAYBACK"**
- **-** Gå et trin ned så **"SEND"** er markeret med *gul*
- Tryk på **"OK"**

- Kameraet tæller nu op fra 1-10. Det kan stå på step 10 i ca. 1 minut. Billedet er sendt, når der står

## **"SUCCESFULLY SENT"**

- Du modtager nu et billede på din telefon eller e-mail
- Sæt kameraet på **"ON"** og det er nu klar til tage billeder, når der sker en bevægelse foran kameraet

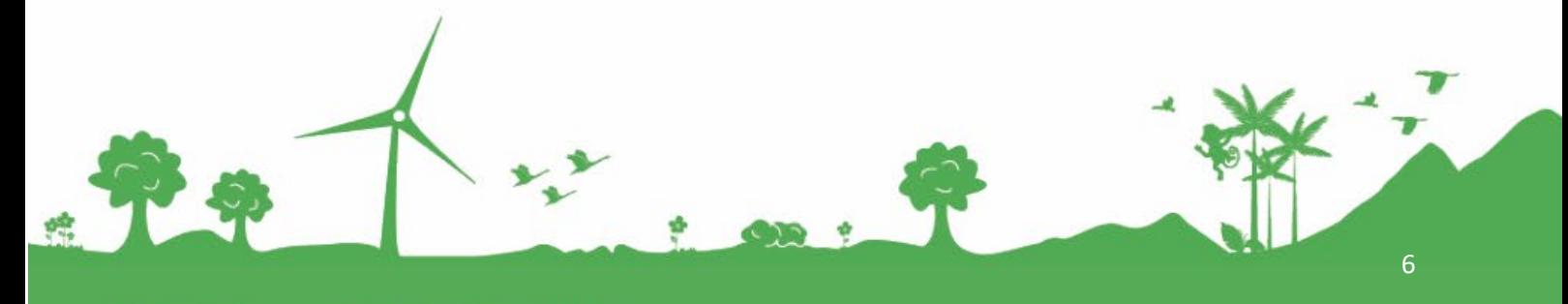

Jomfruløkken 2 8930 Randers NØ

e-mail: support@greentel.dk web: www.greentel.dk